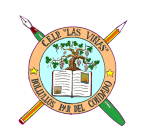

**C. E. I. P. "LAS VIÑAS"** Bollullos del Cdo. (Huelva) **Centro TIC/DIG**

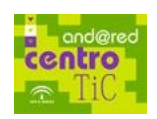

## *TEMA 10: Guardar un documento. Guardar como...*

## **Guardar.**

Todos los programas ofimáticos nos ofrecen la posibilidad de guardar nuestro trabajo como un fichero. Para ello, iremos en el menú **Archivo** a la opción **Guardar** o al icono que muestra un disquete (si lo hay) en la barra de herramientas del programa. Si se trata de un trabajo nuevo, deberemos darle un nombre y escoger el formato (tipo de archivo) y la carpeta o el lugar donde deseamos guardar el trabajo.

Si por el contrario, se trata de un trabajo cuyo archivo o fichero ya ha sido nombrado y guardado alguna vez, pero que hemos abierto para modificarlo, al realizar la acción antes indicada, simplemente se actualizará pidiéndonos si le queremos *guardar los cambios* pero sin preguntarnos por el nombre o el destino.

Muchas veces, querremos aprovechar un trabajo anterior, ya que puede ser parecido al que deseamos hacer ahora, y si lo utilizamos, no tendremos que repetir muchas cosas, sino modificar y/o añadir solo lo necesario. En tal caso, abrimos el mencionado cuadro, e inmediatamente *(Es muy importante hacerlo inmediatamente después, ya que si por error pulsamos el icono de guardar (disquete) o actúa la función de "guardado automático", alteraremos el trabajo original)* escogemos la opción **"Guardar como..."** del menú **Archivo**, dándonos la opción de crear un nuevo fichero como copia exacta del anterior y continuar trabajando con él sin modificar el original.

## **Cuadro de diálogo "Guardar como..."**

Una vez que hayamos escrito un documento y queramos guardarlo, debemos acceder al cuadro de diálogo **Guardar como...**, normalmente a través del menú **Archivo**, y después haciendo clic sobre la opción **Guardar como...**

En el cuadro de diálogo **Guardar como...**, podemos decidir el nombre del archivo que queremos guardar, el lugar donde lo queremos guardar y también podemos especificar el formato o tipo de archivo. Por lo tanto, tenemos que indicarle al ordenador cuando guardemos un documento nuevo lo siguiente:

El **lugar** donde lo queremos guardar (Carpeta, unidad de disco, etc.).

Escribir el **nombre** para el archivo que queremos guardar.

Asignar un **tipo de archivo** o formato, si fuera necesario, por si en otro momento queremos usar este documento con otro procesador de texto.

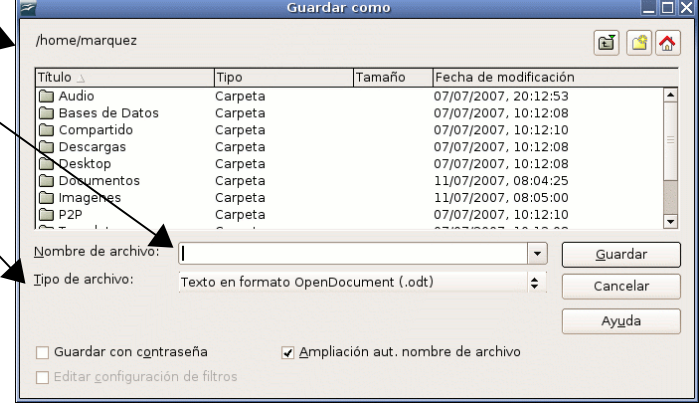

Otra opción es *guardarlo con contraseña* y por supuesto, no olvidarnos que al final debemos indicar al ordenador que acepte lo

que hemos elegido pinchando en el botón **Guardar**.

## **PRÁCTICA:**

- 1. Abre el **Procesador de texto de OpenOffice.**
- 2. Escribe el siguiente texto (si en algún momento, mientras escribe, te equivocas, acuérdate de la tecla **Retroceso** (←) para que puedas borrar el carácter equivocado y corregirlo.

El pequeño panda o panda rojo tiene una larga cola y es, aproximadamente del tamaño de un gato. Se alimenta de ratones, polluelos y brotes de bambú. ¿Sabes lo que hace este animal durante el día? ¡Dedicarse a dormir!

- 3. Una vez hayas terminado de escribir el texto, haz clic (con el botón izquierdo) sobre **Archivo** en la Barra de menús.
- 4. Después desplázate hasta **Guardar como**..., haciendo un clic sobre dicha opción. Aparecerá el cuadro de diálogo **Guardar como...**
- 5. Ahora en **Nombre de Archivo**, escribe *El panda rojo.*
- 6. Por último, haz pincha en el botón **Guardar**, que se encuentra en la parte inferior derecha del cuadro de diálogo **Guardar como...** Tu trabajo se guardara en el disco duro de tu ordenador.
- 7. Cierra el Procesador de texto, apaga el ordenador.